## 「ZOOM」のインストールの仕方

「みずきオンライン」では、おもに、「ZOOM」を使用する予定です。 お手持ちの「スマートフォン」「タブレット」「パソコン」に「ZOOM」 アプリをインストールしていただくことで、お子さんの学校での様 子を見ていただくことができます。

## 〇パソコンの場合

- 1 「Zoom」で検索し、「Zoom ミーティング‐Zoom」をクリックし、 <https://zoom.us/jp-jp/meetings.html> のサイトへ
- 2 下にスクロールし、「ミーティングクライアント」をクリックす
- ると、クライアントアプリのインストーラがダウンロードされます。
- 3 ダウンロードしたインストーラを起動すると、インストールが

始まります。インストールに時間はかかりません。

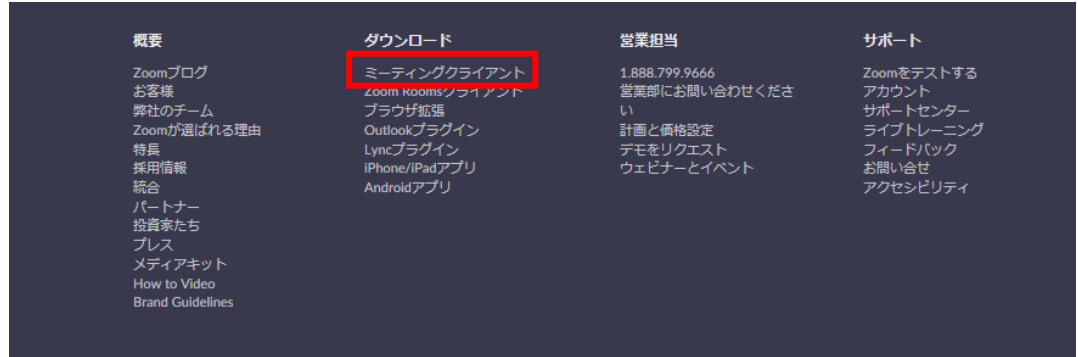

## 〇iOSの場合

- 1 「App Store」から「 Zoom Cloud Meetings」というアプリを選 びます。
- 2 「入手」をクリックし、AppleID で認証すると、インストールで きます。

## 〇Androidの場合

- 1 「Play ストア」から「Zoom Cloud Meetings」というアプリを選 びます。
- 2 「インストール」をクリックし、インストールできます。

みずき小でテストしたところ、みずき小の児童用パソコンでは、音声が聞き取 りにくいことがありました。iPhone などの IOS や Android スマートフォンで は、とよく聞き取ることができました。